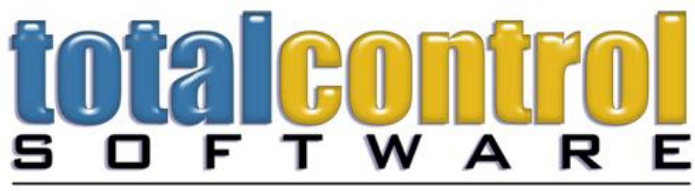

For Total Control Of Your Business

**12010 Watson Road North Little Rock, AR 72120-1594 501-833-3281 ▪ 501-833-6107 fax [www.tcsoft.com](http://www.tcsoft.com/) ▪ support@tcsoft.com**

## **INSTRUCTION SHEET October 2016 How To Update Mercury Marine Price Files From MercNet**

**You must have done a recent TCS Program Update (July 7, 2016 or later) and performed the Mercury Conversion process in order for you to be able to download and install the new Mercury price files. Please go to [www.tcsoft.com/update/update.htm](http://www.tcsoft.com/update/update.htm) and download a program update and follow the instructions for the Mercury conversion FIRST!**

- 1. Log into mercnet (http://mercnet.mercurymarine.com).
- 2. Click on the Service & Warranty Tab.
- 3. Click on Electronic Parts Catalog.
- 4. Click on the + to the left of User Resources
- 5. Click on "ASCII File Export Web"

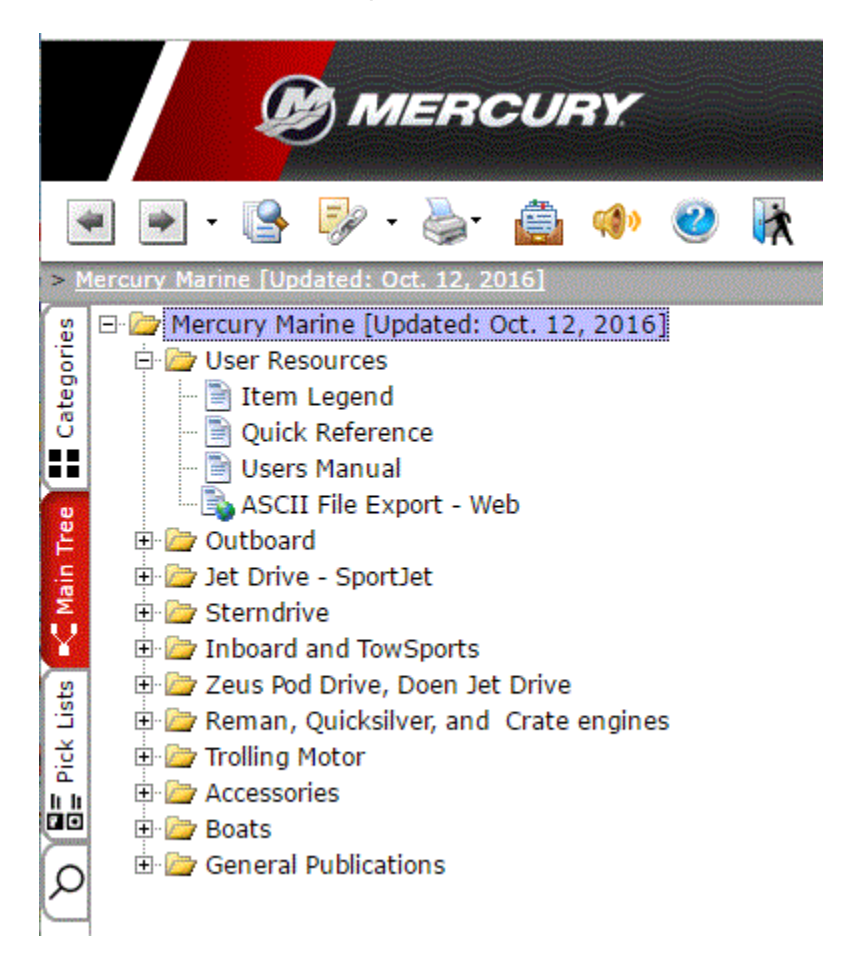

6. MSRP column should be "MSRP - USD (us\_msrp\_price) or CAN for dealers in Canada 7. LIST column should be "DEALER - USD (us\_dealer\_price) or CAN for dealers in Canada 8. File format (MUST BE) "Fixed width (default)

**Total Control Software Mercury Marine Price File Instructions Summer 2016 June 2016 Page 2 of 3**

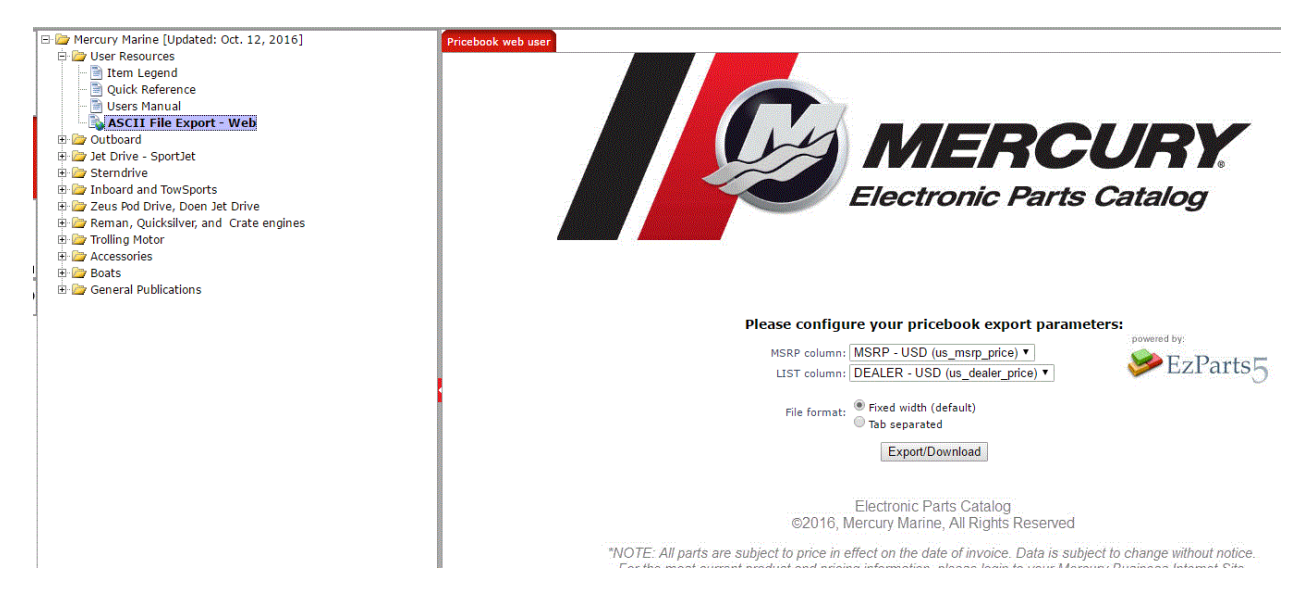

9. Click the "Export/Download" button. Note: you will see Waiting for

Mercurymarine.sysonline.com in the lower left corner of your screen. Don't be alarmed or click the button multiple times the process may take as long at 10 minutes.

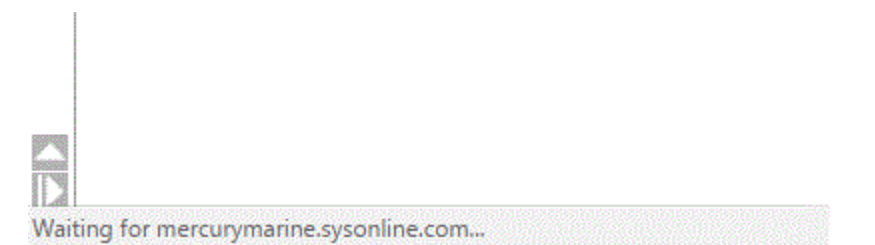

10. When the process finishes, you will see "MercuryMarine\_Pri...lku (with the date) in the bottom left of the screen

11. Click the  $\wedge$  in the lower left of the screen and click "Show in folder"

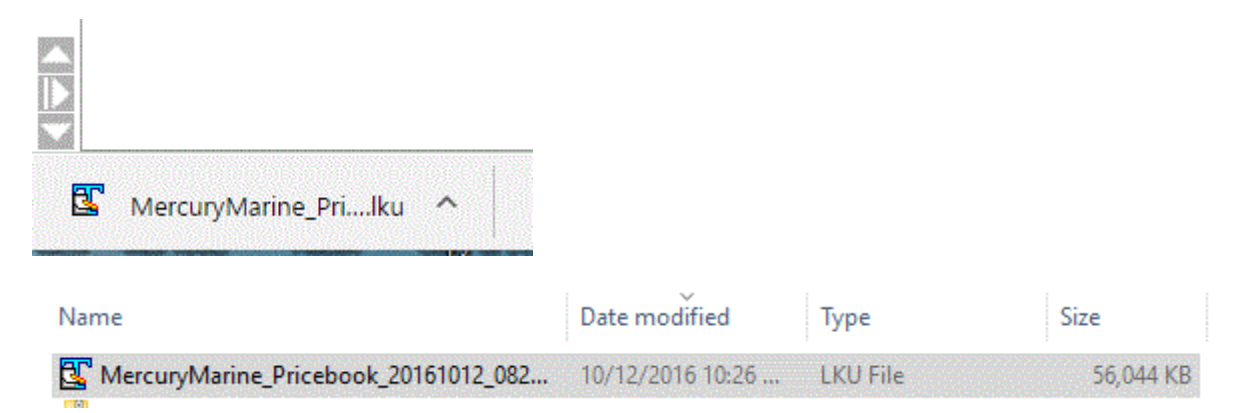

12. Right click on the file and left click on Copy

13. Locate your WINBOAT folder and paste the file into it.

## **Total Control Software Mercury Marine Price File Instructions Summer 2016 June 2016 Page 3 of 3**

14. Close out of all of your programs on ALL workstations and open the TCS Price Book and Utilities program (hourglass icon, program shortcut name is convert.exe) on the server/main computer.

15. Click on Mercury/Mercury From Internet LKU new format OR Mercury From Internet LKU new format (Fixed Width) (program update after 9/16/2016)

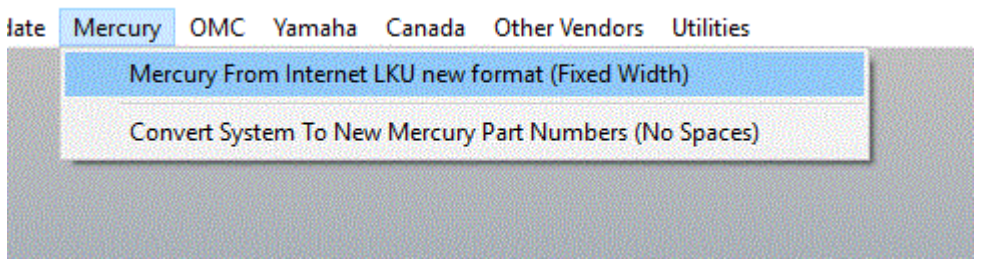

16. Click on the file you just downloaded. If multiple files show, choose the one with the date of your download.

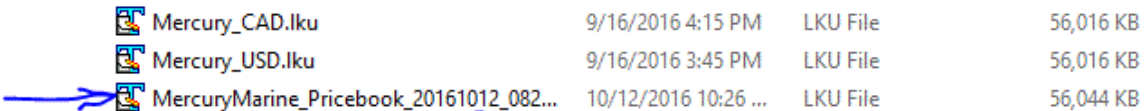

17. This will load the file and complete the process.